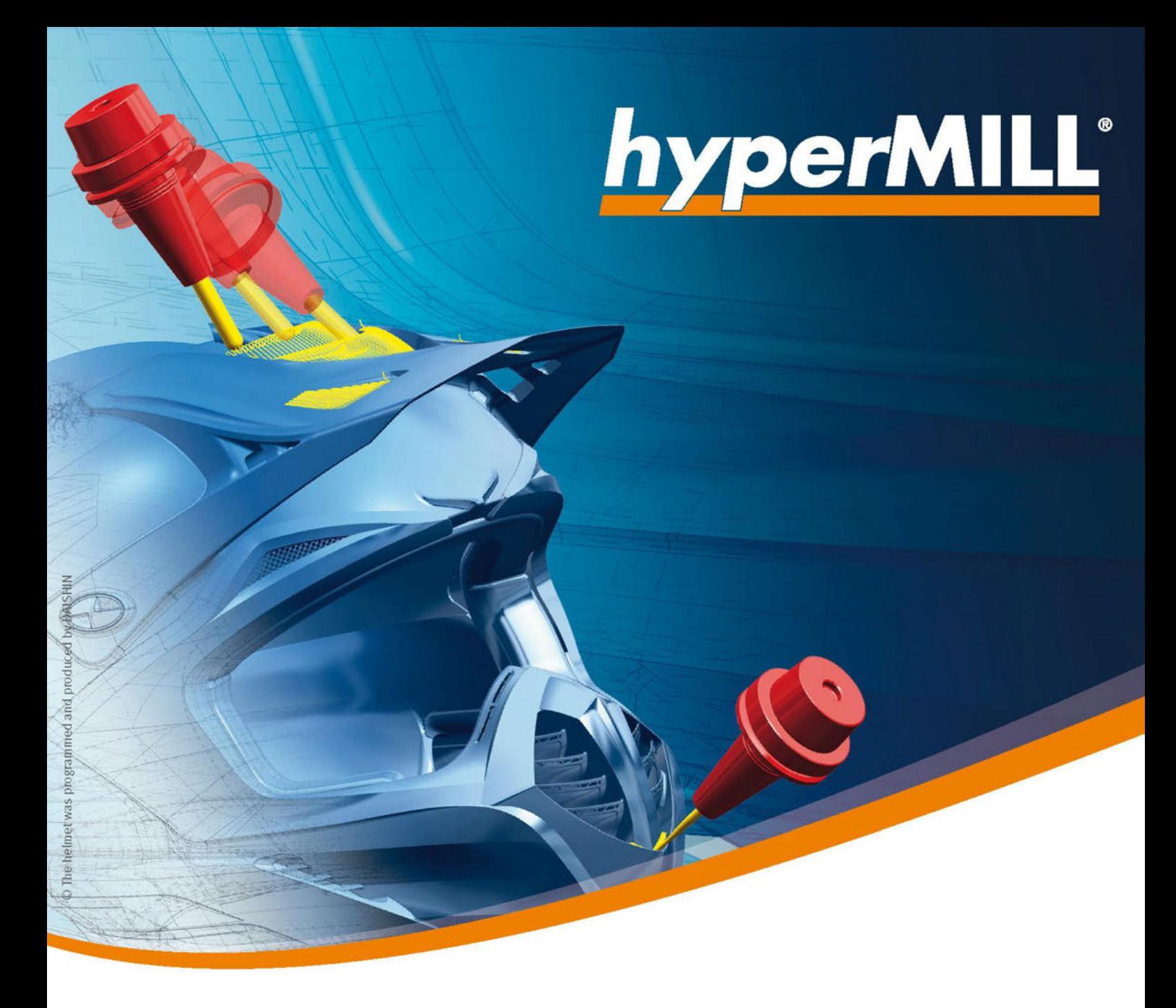

# Consigne d'installation

Logiciel OPEN MIND

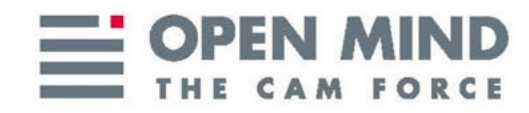

Ce document s'adresse aux utilisateurs et aux administrateurs. Il s'applique à hyperMILL®, hyperMILL® SHOP Viewer, CAD Viewer, hyperMILL<sup>®</sup> for SOLIDWORKS et hyperMILL<sup>®</sup> for Autodesk<sup>®</sup> Inventor<sup>®</sup>.

Il sert de document de référence pour l'installation et la configuration de hyperMILL®.

Le document est installé dans le répertoire ...\OPEN MIND\doc\[numéro de version]\PDF....

(Documentation produced on Mon, Apr 22, 2024)

hyperMILL® est une marque déposée d'OPEN MIND Technologies AG. Autodesk Inventor® et le logo Autodesk® sont des marques déposées d'Autodesk, Inc. CATIA® est une marque déposée de Dassault Systems SA. SolidWorks est une marque déposée de Dassault Systèmes SA. Windows et les produits Windows sont des marques déposées de Microsoft Corporation. Tous les autres noms de produits sont des marques déposées de leurs propriétaires respectifs.

## Table des matières

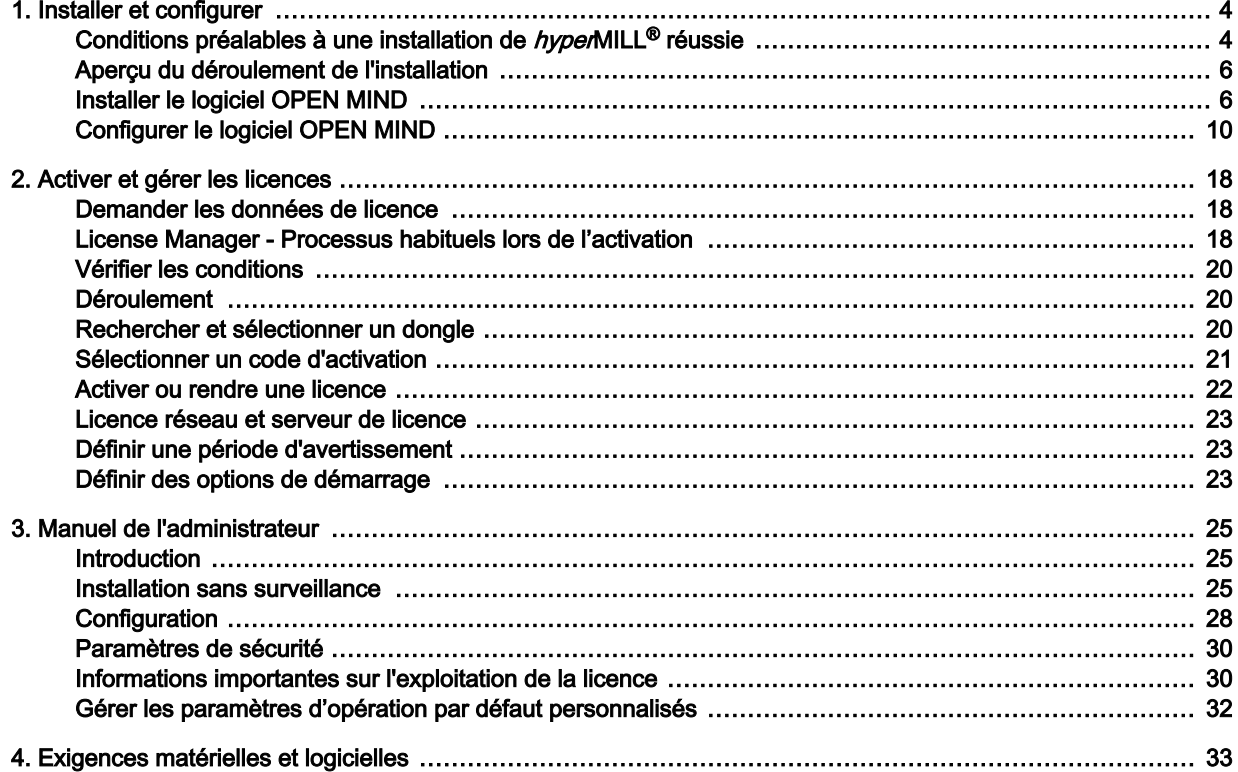

## <span id="page-3-0"></span>1. Installer et configurer

## Conditions préalables à une installation de hyperMILL® réussie

### Windows 10 et Windows 11

- 1. Votre disque dur doit disposer d'au moins 7 Go d'espace libre.
- 2. Votre système d'exploitation et votre plate-forme CAO sont-ils pris en charge par hyperMILL® ? Veuillez vérifier cela dans les [Notes de version](https://www.openmind-tech.com/fileadmin/user_upload/pdf/service/hypermill-readme-en.pdf) dans la section Logiciels pris en charge.
- 3. Connectez-vous en tant qu'administrateur local.
- 4. Arrêtez le processus d'analyse de votre logiciel antivirus.

En outre, OPEN MIND recommande d'exclure les répertoires, types de fichiers, processus et services suivants de l'analyse antivirus :

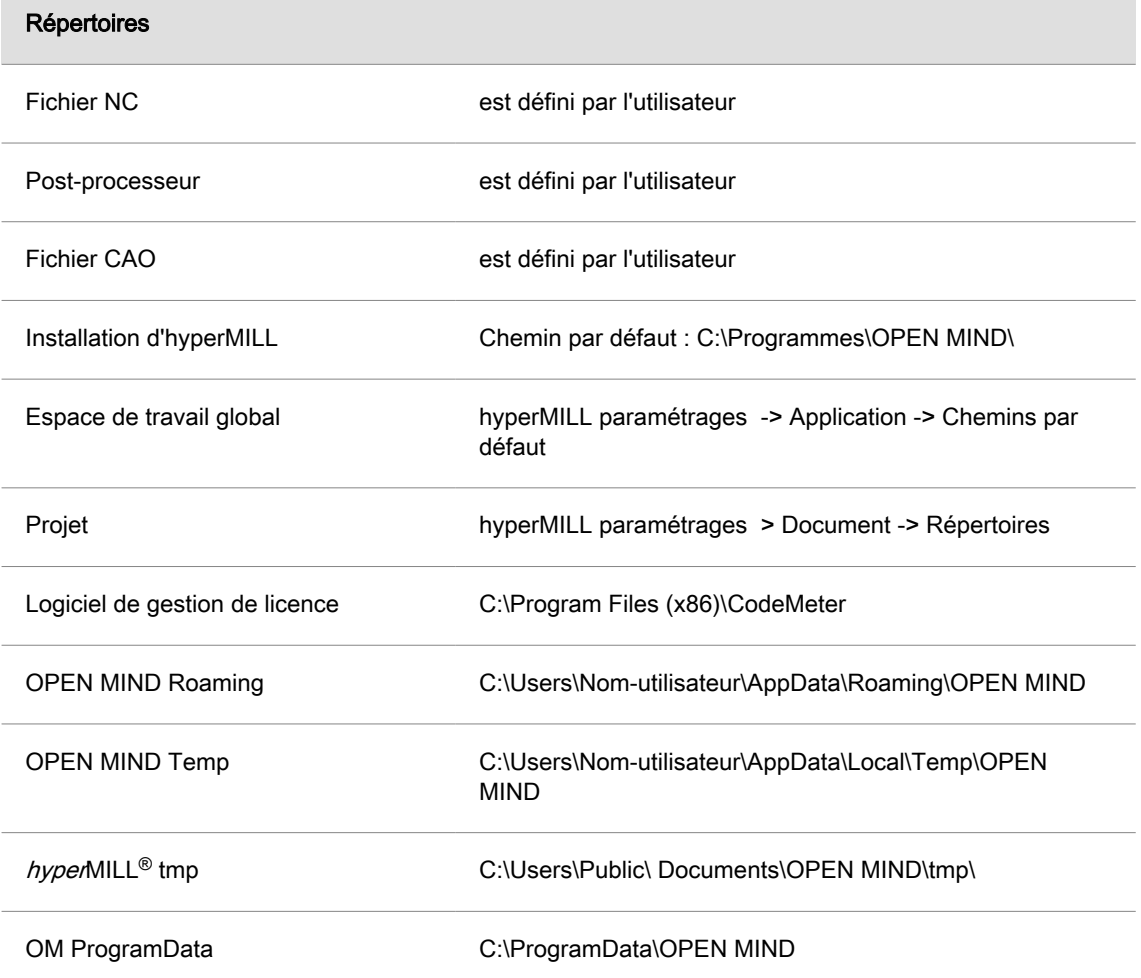

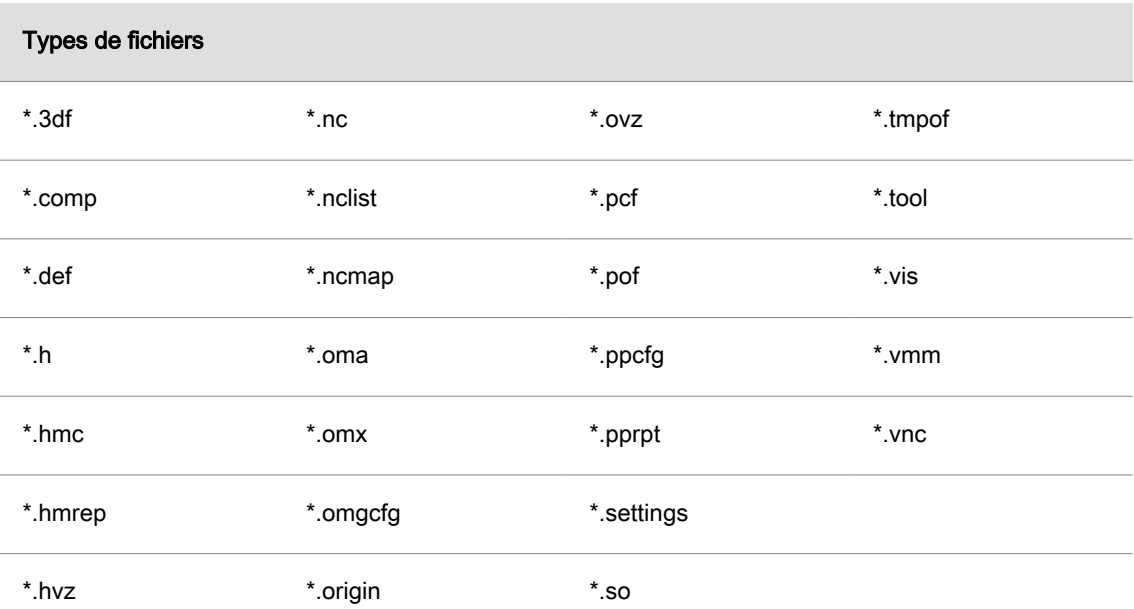

Ces types de fichiers sont fiables car ils sont générés exclusivement par hyperMILL®.

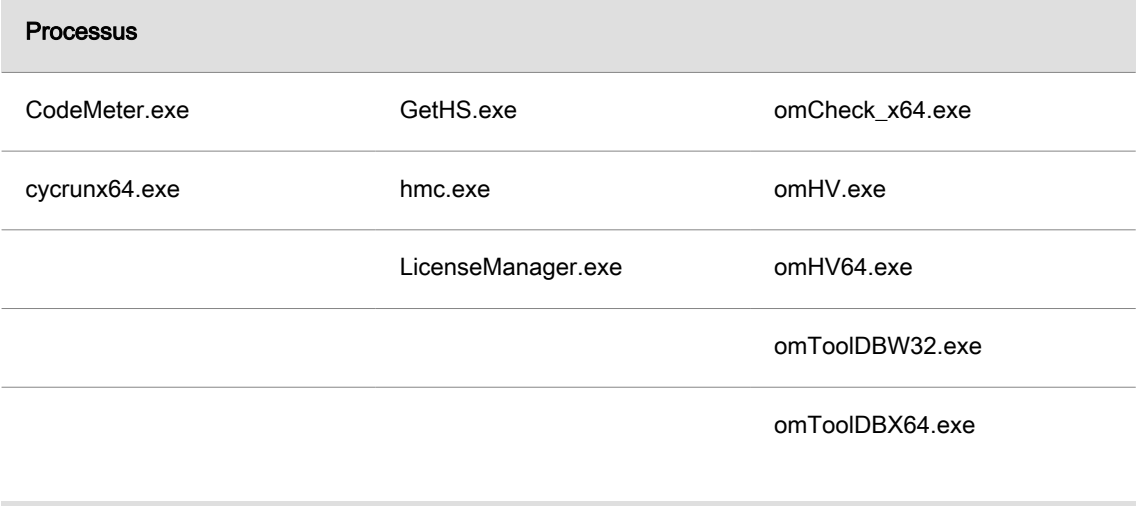

### Services

 $\equiv$ 

Service de CodeMeter.exe

Veuillez demander à votre service informatique de paramétrer le logiciel antivirus selon ces indications.

## <span id="page-5-0"></span>Aperçu du déroulement de l'installation

L'installation s'effectue toujours localement.

Pour les produits CAO intégrés *hyper*MILL<sup>®</sup> for Autodesk<sup>®</sup> Inventor<sup>®</sup> et *hyper*MILL<sup>®</sup> for SOLIDWORKS, le logiciel CAO correspondant doit avoir été installé correctement et déjà démarré une fois.

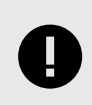

Les droits d'administrateur sont nécessaires pour réaliser l'installation.

- 1. L'installation démarre automatiquement. Suivez les instructions d'installation.
- 2. Dans la deuxième étape, configurez le logiciel précédemment installé avec l'hyperMILL®CON-FIGURATION Center. Vous trouverez plus d'informations à ce sujet dans la section hyperMILL®CONFIGURATION Center.

## Installer le logiciel OPEN MIND

Pour installer les programmes hyperMILL<sup>®</sup>, hyperMILL<sup>®</sup> SHOP Viewer et License Manager :

- 1. Démarrer l'installation: Exécuter l'installation sous Produits.
- 2. Langue d'installation: Sélectionner la language d'installation.
- 3. Accord de licence: Lisez at acceptez les termes de l'accord de license et cliquez sur Suivant.
- 4. Sélectionner le dossier cible: Cliquez sur Suivant pour confirmer le dossier d'installation des composants. Un chemin par défault vous est proposé (C:\Program files\OPENMIND) et vous pouvez le modifier en cliquant sur le bouton Changer.
- 5. Sélectionner et installer des programmes: Sélectionnez les programs qui doivent être installés.

Le gestionnaire de licences d'OPEN MIND doit toujours être installé, mais il peut aussi être installé individuellement, par exemple pour être utilisé comme serveur de licences.

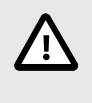

Nous actualisons régulièrement notre logiciel de gestion des licences avec les dernières mises à jour de sécurité et de nouvelles fonctionnalités. Les composants nécessaires à l'octroi de licences doivent donc toujours être tenus à jour, y compris sur le serveur de licences. Vérifiez régulièrement si la gestion des licences est toujours à jour.

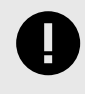

L'installation simultanée d' *hyper*MILL<sup>®</sup> et *hyper*MILL<sup>®</sup> SHOP Viewer est impossible. Au moment de l'installation, vous pouvez choisir si l'ordinateur est utilisé en tant que poste de travail FAO/CAO ou en tant que poste de travail hyperMILL<sup>®</sup> SHOP Viewer. Il est possible de faire ce choix ultérieurement dans le gestionnaire de licence.

### Appliquer les paramètres de la version précédente

Pendant l'installation, l'hyperMILL®CONFIGURATION Center est automatiquement lancé et vérifie si une autre version de l'hyperMILL® a déjà été installée sur le PC. Si c'est le cas, vous pouvez reprendre les paramètres de cette version. Pour ce faire, activez la fonction :

### <span id="page-6-0"></span>Appliquer les droits d'utilisateur des versions précédentes.

Cette fonction doit être activée par chaque utilisateur supplémentaire afin de transférer les paramètres personnels d'une version antérieure.

Pendant l'installation, définissez les paramètres de base suivants dans la boîte de dialogue hyperMILL<sup>®</sup>CONFIGURATION Center.

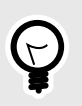

Vous pouvez également reprendre les paramètres d'une version antérieure plus tard à tout moment avec l'hyperMILL®CONFIGURATION Center. De même, vous pouvez modifier les paramètres de base ultérieurement avec l'hyperMILL®CONFIGURATION Center. Pour lancer manuellement l'hyperMILL<sup>®</sup>CONFIGURATION Center, allez dans le menu Démarrer de Windows :

 $hypedMILL^{\otimes}$  [Version]  $\rightarrow hypedMILL^{\otimes}$ CONFIGURATION Center.

### Paramètres du système hyperMILL<sup>®</sup>

Espace de travail global : Définissez l'emplacement où doivent être stockées les données générées par hyperMILL<sup>®</sup>. L'emplacement par défaut est :

C:\Users\Public\Documents\OPEN MIND.

Chemin MDF : Répertoire pour l'enregistrement des fichiers de définition de la machine. L'emplacement par défaut est :

C:\Users\Public\Documents\OPEN MIND\mdf.

Chemins de projet : Répertoire pour l'enregistrement des fichiers du projet (si vous travaillez avec des répertoires de projet). L'emplacement par défaut est :

C:\Users\Public\Documents\OPEN MIND\Projects.

Pour modifier le répertoire par défaut, utilisez le bouton Changer et sélectionnez le répertoire souhaité.

Utiliser les chemins du projet : les données créées par hyperMILL® seront sauvegardées dans le chemin du projet spécifié auparavant.

Langue : Définissez la langue du système de FAO.

Système de mesure : définissez le système de mesure ( Métrique/Pouce) pour hyperMILL<sup>®</sup>.

Plateforme : La plateforme détectée lors de l'installation est affichée. Sélectionnez la plateforme souhaitée et cliquez sur Suivant. La boîte de dialogue Paramétrage projet base de données de l'application s'ouvre.

### Paramétrage projet base de données de l'application.

Dans cette boîte de dialogue, vous créez vos bases de données en fonction de vos besoins. Les fonctions suivantes sont disponibles :

Importer des bases de données provenant d'une version antérieure : permet de créer un projet de base de données en utilisant une librairie d'outils d'application et une base de données macros d'application issues d'une version précédente d' hyperMILL<sup>®</sup>.

Projet de base de données vide : permet de créer un projet de base de données avec une librairie d'outils et une base de données macros vides.

Projet de base de données de démonstration : permet de créer un projet de base de données en utilisant les bases de données disponibles en démonstration, voir :

<répertoire d'installation>/Tool Database/<version>/template database/<language>/demo.db.

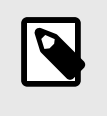

Toutes les données de démonstration de cette librairie d'outils ne sont pas exploitées à des fins de production, mais prévues uniquement pour illustrer les fonctionnalités. OPEN MIND décline par conséquent toute responsabilité pour les dommages résultant de l'exploitation des données de démonstration.

Nouveau projet de base de données : permet de créer un projet de base de données en utilisant les bases de données existantes aux formats .mdb et .mb.

Vous pouvez combiner des bases de données issues de domaines différents. Ainsi, vous pouvez par exemple associer une base de données macros vide et une librairie d'outils issues d'une version précédente d' hyperMILL® dans un projet de base de données. Vous pouvez modifier le nom du projet de base de données. Cliquez sur Suivant lorsque vous avez défini tous les paramètres.

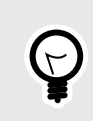

Vous pouvez modifier à tout moment ultérieur les répertoires de la base de données dans les paramètres hyperMILL®. Démarrez la boîte de dialogue via le menu FAO → Configurer → Paramétrages → Base de données.

Enfin, le système vous informera que les paramètres seront appliqués. L'installation et la configuration initiale d'*hyper*MILL<sup>®</sup> sont donc terminées. Cliquez sur Fermer pour fermer la boîte de dialogue.

### Installations parallèles

Si plusieurs versions d'hyperMILL sont installées, il est possible de passer d'une version à l'autre avec hyperMILL Switch. Pour cela :

- 1. Dans le répertoire C:\Program Files\OPEN MIND\Settings Wizard, lancez SwitchUi.exe.
- 2. Choisissez la version hyperMILL souhaitée, le système CAO et la langue, et enfin cliquer sur Switch. Fermez le logiciel avant !

### Compatibilité entre les versions

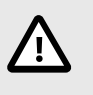

Étant donné qu'une mise à jour ne se contente pas de corriger des erreurs, mais qu'elle met également à disposition de nouvelles fonctionnalités, la compatibilité ascendante entre la version du programme et une mise à jour ou un correctif n'est plus prise en charge. Cela s'applique à partir de la version 2020.1 et signifie que les fichiers enregistrés par exemple avec la version 2023.1 Mise à jour 1 ne peuvent plus être ouverts avec la version 2023.

## <span id="page-9-0"></span>Configurer le logiciel OPEN MIND

L'hyperMILL<sup>®</sup>CONFIGURATION Center démarre automatiquement après une installation. Pour lancer manuellement l'hyperMILL®CONFIGURATION Center, allez dans le menu Démarrer de Windows : hy $penMILL^{\circledR}$  [Version]  $\rightarrow hypenMILL^{\circledR}$ CONFIGURATION Center.

### hyperMILL<sup>®</sup>CONFIGURATION Center

L'interface utilisateur est divisée dans les zones fonctionnelles suivantes.

### Définir les paramètres de base

Ici, si nécessaire, vous pouvez ajuster ultérieurement les paramètres de base que vous avez définis lors de l'installation, voir [Paramètres du système](#page-6-0) hyperMILL® (page 7).

### Appliquer les paramètres utilisateur des versions précédentes

Doit être exécuté séparément par chaque utilisateur supplémentaire pour obtenir des paramètres personnels.

### Connecter des applications

Cliquez sur l'entrée Connecter des applications pour lancer la boîte de dialoque Réglages Application OPEN MIND. Les fonctions suivantes sont disponibles :

### Domaine de validité

Pour : Vous définissez ici pour qui les paramètres suivants s'appliquent.

<Système> : Ces paramètres s'appliquent à tous les utilisateurs du système. Ils ne peuvent être modifiés que lorsque l'hyperMILL®CONFIGURATION Center est exécuté en tant qu'administrateur.

[Nom utilisateur] : Ces paramètres s'appliquent à l'utilisateur actuel.

### Langue

Affiche toutes les langues enregistrées pour cette version du programme. La sélection de la langue correspondante provoque un changement de langue pour hyperMILL et les programmes additionnels (*hyper*VIEW, base de données d'outils OPEN MIND, etc.).

[Langue] : Affiche la langue définie pour l'utilisateur actuel.

[Langue] <Système> : Affiche la langue définie pour tous les utilisateurs du système. Après avoir sélectionné cette option, l'utilisateur actif utilise à nouveau la langue système active. La modification de la langue système modifie également la langue de cet utilisateur.

### Applications enregistrées

Liste des applications enregistrées

Les programmes enregistrés pour tous les utilisateurs sont affichés en gris. Si le programme Paramètres de l'application n'est pas lancé avec les droits d'administrateur, il n'est pas possible de modifier ou de supprimer ces entrées.

Les programmes enregistrés pour l'utilisateur actuellement actif sont affichés en noir et peuvent être modifiés et/ou supprimés par ce dernier.

Nouveau : enregistrer une nouvelle application dans la liste des applications.

Modifier / Supprimer : modifier une application existante ou la supprimer de la liste des applications enregistrées.

Clé : Sélectionner l'application ou la fonction OPEN MIND.

Nom : nom de l'application défini par l'utilisateur.

Programme : chemin complet de l'emplacement d'installation de l'application.

Arguments : Saisie de paramètres supplémentaires.

### Importer et exporter les paramètres

L'hyperMILL<sup>®</sup>CONFIGURATION Center vous permet de transférer des données et des paramètres d'un PC à un autre. Cela peut s'avérer nécessaire

- 1. en cas d'échange de PC ou
- 2. lorsque hyperMILL<sup>®</sup> doit avoir les mêmes paramètres sur plusieurs PC.

### Exporter les paramètres

Suivez ces étapes pour exporter les données et les paramètres :

- Cliquez sur l'entrée Exporter les paramètres pour ouvrir la page de dialogue Exigences d'export. Dans cette page de dialogue, il vous est demandé de fermer toutes les applications d'OPEN MIND. Notez que vous devez être connecté avec le même compte utilisateur Windows que celui avec lequel vous utilisez hyperMILL<sup>®</sup>. Cliquez sur Suivant.
- 2. Le répertoire d'exportation est affiché sur cette page de dialogue. Pour modifier le répertoire par défaut, utilisez le bouton Changer. Si un fichier d'export (par défaut = mySettings.omSettings) portant le même nom a déjà été créé dans le répertoire sélectionné, il sera écrasé lors de l'exportation si vous activez la fonction Écraser le fichier d'export existant ?. Cliquez sur Suivant.
- 3. La page de dialogue suivante vous donne un aperçu des données et paramètres exportés dans les zones hyperMILL<sup>®</sup>-Répertoires, Paramètres admin, Bases de données, Post-processeurs et Licence. Cliquez sur Suivant pour démarrer l'export.
- 4. Fermez la page de dialogue lorsque l'export est terminé.

#### Importer les paramètres

Procédez comme suit pour importer des données et des paramètres :

- 1. Cliquez sur l'entrée Importer les paramètres pour ouvrir la page de dialogue Exigences d'import. Dans cette page de dialogue, il vous est demandé de fermer toutes les applications d'OPEN MIND. Notez que vous devez être connecté avec le même compte utilisateur Windows que celui avec lequel vous utilisez hyperMILL®. En outre, le compte d'utilisateur nécessite des droits d'administrateur pendant l'import. Cliquez sur Suivant.
- 2. Sur la page de dialogue Importer les paramètres, cliquez sur Sélectionner fichier omSettings et sélectionnez le fichier précédemment exporté \*. omSettings. Puis cliquez sur Suivant.
- 3. La page de dialogue suivante vous donne un aperçu des données et paramètres à importer dans les zones hyperMILL<sup>®</sup>-Répertoires, Paramètres admin, Bases de données, Post-processeurs et Licence. Cliquez sur Suivant pour démarrer l'import.
- 4. Si des données portant le même nom existent déjà sur le PC cible, vous serez informé des détails de l'importation sur la dernière page de dialogue. Cliquez sur Fermer pour fermer la boîte de dialogue.

### Comment fonctionne l'import/export de données ?

• Avant l'importation, tous les paramètres et données sont sauvegardés dans un fichier de sauvegarde dans le répertoire suivant :

C:\Users\Public\Documents\OPEN MIND\backup\backup.omSettings.

• les données existant déjà sur le PC cible portant le même nom ne sont pas écrasées lors de l'importation. Les données sont sauvegardées sous forme de copie (exemple : bases de données) ou ne sont pas importées (exemple : post-processeurs). Les informations sur l'importation sont résumées (pour chaque zone séparément) dans un fichier texte et enregistrées dans le répertoire suivant :

C:\Users\Public\Documents\OPEN MIND\tmp\Settings Wizard.

- les environnements locaux, en réseau et mixtes sont pris en charge.
- Les répertoires manquants sont créés.
- Des décisions utilisateur ne sont pas nécessaires.

#### Vérifier le système

Cliquez sur l'entrée Vérification du système pour lancer l'Outil de vérification du système afin de vérifier si ce PC est adapté à hyperMILL®.

Outil de vérification du système

Déterminer et évaluer les informations système.

Aide → Outil de vérification du système

Identifier les informations du système qui pourraient empêcher un fonctionnement stable, évaluer et collecter des informations pour l'assistance OPEN MIND. Pour cela, le logiciel séparé systemtoolcheck.exe peut également être appelé dans le répertoire racine de hyperCAD-S.

### Informations systèmes et résultats du test

Le logiciel vérifie par exemple le système d'exploitation, le type de CPU, la carte graphique et les pilotes d'affichage, les paramètres graphiques, la résolution actuelle et les paramètres OpenGL (contenu et version). Les paramètres utilisés sont exactement les mêmes que ceux nécessaires pour hyperMILL®.

Les informations trouvées sont comparées aux exigences systèmes définies par OPEN MIND, évaluées et énumérées dans un résumé clair sous Vérifier et dans un rapport détaillé sous Détails.

### Contrôler

Affiche un aperçu complet des résultats de test pour l'utilisateur. L'évaluation fournit les résultats suivants :

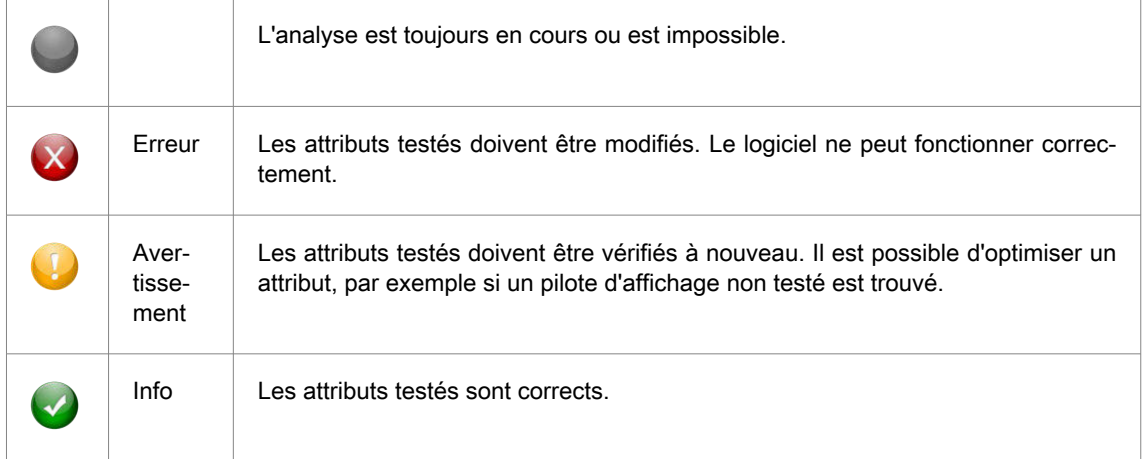

### Détails

Ξ

Affiche un rapport détaillé de tous les attributs testés avec les résultats de test à évaluer par l'assistance OPEN MIND. L' évaluation détaillée fournit les résultats suivants :

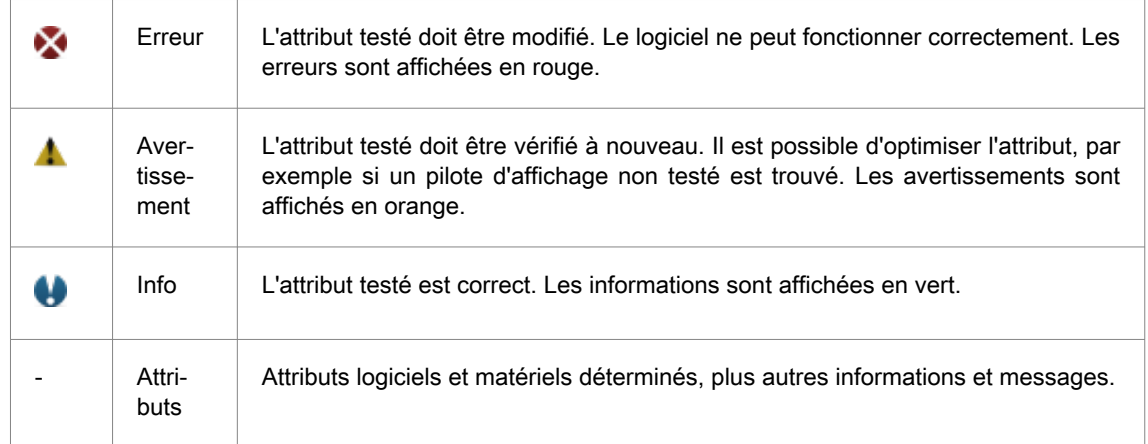

Faites un clic droit pour ouvrir un menu contextuel avec les commandes suivantes :

### Tableau 1. Fonctions du menu contextuel :

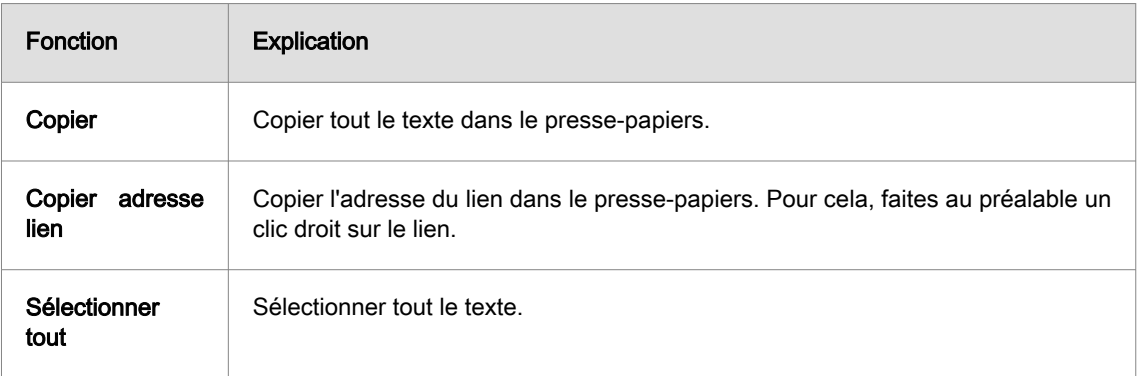

### Astuces

Astuces sur la gestion des avertissements et des erreurs résultant du test. Vérifier si la compatibilité requise pour utiliser le logiciel OPEN MIND peut être obtenue en mettant en œuvre des mesures évidentes :

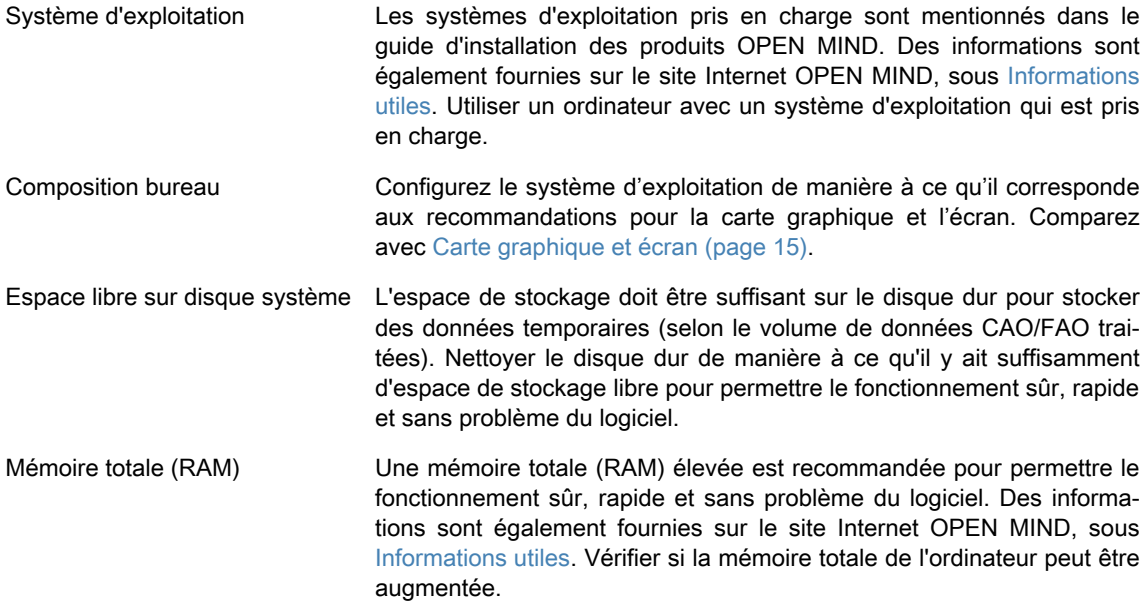

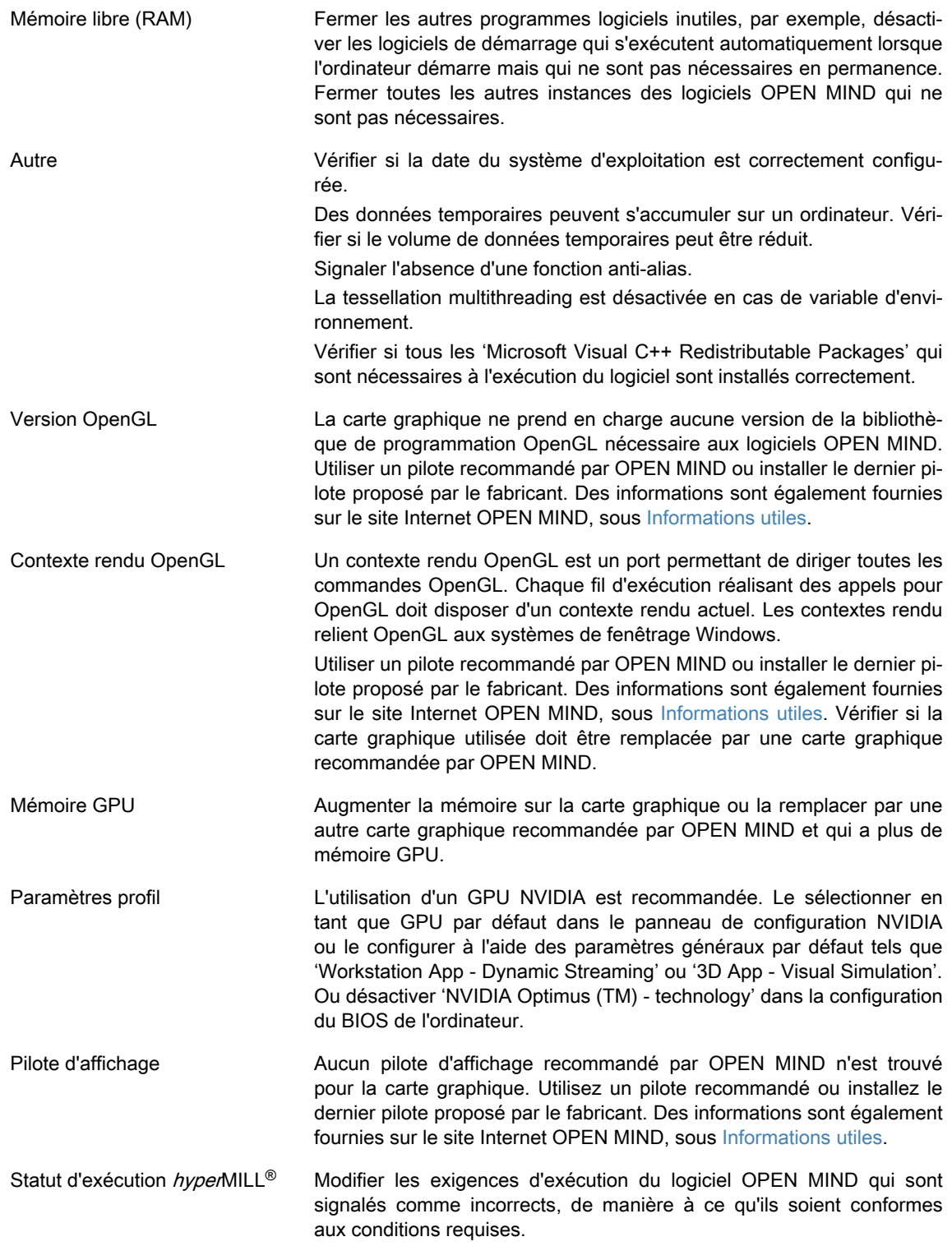

### Aperçu des commandes

Les commandes sont proposées dans la barre de menus et la barre d'outils :

### Fichier

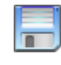

### Enregistrer sous

Enregistrer les informations système et les résultats de test détaillés en tant que fichier texte \*.txt ou fichier HTML \*.htm.

### Envoyer e-mail

Rédiger un e-mail contenant les informations détaillées trouvées et l'envoyer à l'assistance OPEN MIND à l'adresse <support@openmind-tech.com>. Un programme de messagerie et une connexion Internet sont pour cela nécessaires sur l'ordinateur.

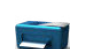

<span id="page-14-0"></span> $\lambda$ 

### Imprimer

Imprimer un rapport avec les informations détaillées trouvées.

**Quitter** 

Quitter l'application actuelle.

### Éditer

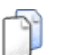

### **Copier**

Copier les informations détaillées trouvées dans le presse-papiers.

### Aide

À propos de : afficher la version du logiciel.

### Carte graphique et écran

Avec hyperMILL<sup>®</sup>, il est recommandé d'utiliser une carte graphique intégrant un GPU de dernière génération et un pilote de carte graphique accéléré OpenGL à partir de la version 4.0.

Windows ne prend pas automatiquement en charge les pilotes OpenGL accélérés. En tant qu'utilisateur, vous devez installer un pilote de fabricant ou OEM pour pouvoir utiliser directement une version OpenGL avec accélération matérielle. Ces pilotes sont mis à disposition sur les sites Internet de la plupart des fabricants de matériel graphique.

Les pilotes de référence peuvent aussi être installés pour les cartes graphiques d'ordinateur portable. Veuillez noter que le fabricant de votre ordinateur portable peut proposer des pilotes OEM sur son site Internet. Veuillez consulter le site Internet afin d'y vérifier la présence de mises à jour logicielles recommandées pour votre ordinateur portable.

Si vous possédez un ordinateur avec deux cartes graphiques, sélectionnez la carte graphique accélérée (AMD/NVIDIA) au lieu de la carte graphique intégrée sur l'écran du Panneau de configuration. En présence de cartes graphiques NVIDIA Quadro, nous vous recommandons de choisir le profil « Workstation app dynamic streaming » ou « 3D App - Visual Simulation ».

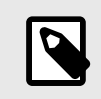

Sélectionnez le GPU accéléré (AMD/NVIDIA) au lieu du GPU intégré dans les paramètres de carte graphique d'un ordinateur possédant deux cartes graphiques.

Veuillez visiter le site Web d'OPEN MIND et vous référer à l'aperçu des cartes graphiques et des pilotes de carte graphique recommandés pour une utilisation avec hyperMILL®. Mettez régulièrement à jour les pilotes de votre carte graphique.

Les pilotes de carte graphique recommandés ne prennent pas en compte la connexion de périphériques supplémentaires. Les périphériques connectés peuvent affecter la qualité et les performances de la carte graphique. OPEN MIND Technologies recommande donc de contacter le fabricant du matériel dans ces cas.

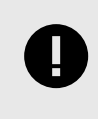

Les mises à jour Windows peuvent modifier les pilotes et les paramètres de la carte graphique sans notification préalable. Nous vous recommandons de vérifier le système après une mise à jour Windows. L'application ... \hyperCAD-S\< Version> \systemchecktool.exe peut aider à identifier les problèmes.

Le matériel qui y est répertorié a été testé automatiquement pour son utilisation ou est utilisé dans les opérations quotidiennes. Cela ne veut pas dire que hyperMILL<sup>®</sup> ne fonctionnera que sur le matériel recommandé. hyperMILL<sup>®</sup> devrait fonctionner sur n'importe quelle plateforme graphique avec une implémentation complète d'OpenGL.

Toutes les informations sont fournies sans garantie d'être complètes, correctes et à jour.

Thèmes associés. [Carte graphique et écran \(page 15\)](#page-14-0)

### Système Hi-DPI / 4K-Ultra-HD - prise en charge pour les moniteurs haute résolution

Les moniteurs 4K haute résolution peuvent afficher des objets très petits. Donc, hyperMILL® définit des variables d'environnement pour ajuster l'affichage et détermine ainsi automatiquement le comportement de mise à l'échelle. Cela donne à l'utilisateur l'avantage de ne pas avoir à définir ces variables d'environnement, et cela présente également l'avantage que les logiciels basés sur Qt ne sont pas affectés. Il est possible de contourner ce comportement en effectuant des réglages manuels. Pour ce faire, les options suivantes sont disponibles :

• Agrandir l'affichage du texte. Pour ce faire, modifier le paramètre dans Paramètres Windows → Système → Affichage → Modifier la taille du texte, des applications et d'autres éléments.

pour les moniteurs allant de 27" à 32" (écrans de taille moyenne), il est recommandé d'ajuster d'abord la taille de la police à 150 %. Pour les très grands moniteurs, la taille de la police peut être encore augmentée, par exemple jusqu'à 200 %. Veuillez noter que si la taille de la police est agrandie de plus de 150 %, la taille des boîtes de dialogue est doublée.

Avec une police de grande taille, certains textes dans les boîtes de dialogue de l'interface utilisateur peuvent apparaître tronqués.

- Dans ce cas, le logiciel peut être configuré pour fonctionner en mode de compatibilité avec la résolution Full HD en définissant l'option Remplacer la mise à l'échelle de la résolution de hmc.exe sur Système. Pour ce faire, faire un clic droit sur le fichier hmc.exe et ouvrir Propriétés dans le menu contextuel. Dans l'onglet Compatibilité, sélectionner le bouton Changer les paramètres de résolution élevée. Sélectionner l'option Remplacer la mise à l'échelle de la résolution et sélectionner le paramètre Système dans le menu déroulant.
- Afin de pouvoir travailler avec un moniteur 4K tout en conservant une résolution ultra HD et une grande taille de police, le cadre Qt 5 a introduit un comportement de mise à l'échelle avec la variable d'environnement QT\_AUTO\_SCREEN\_SCALE\_FACTOR = 1. Cette option met à l'échelle les objets d'IU Qt, tels que les boîtes de dialogue, les boutons et les icônes, sur les moniteurs à haute résolution. Le comportement de mise à l'échelle de Qt n'affecte pas la fenêtre de rendu 3D (la zone graphique). Il conserve sa résolution. Certains éléments peuvent alors apparaître trop petits.

La variable d'environnement OMSL\_GRAPHICS\_ENABLE\_PIXEL\_RATIO = 1 étend le comportement de mise à l'échelle à la fenêtre de rendu 3D également (pour les manipulateurs, les points de capture, les plans de travail par exemple) en utilisant le même ratio que Qt calcule pour les objets à zoom invariant.

• Réduire la résolution Ultra HD 4K de 3840x2160 pixels à la résolution Full HD de 1920x1080 pixels. Pour ce faire, modifier le paramètre dans Paramètres Windows → Système → Affichage → Résolution de l'écran. Ainsi, tous les logiciels apparaissent deux fois plus grands sur l'écran. L'espace sur l'écran est réduit en conséquence.

## hyperMILL<sup>®</sup> Paramètres d'opération par défaut personnalisés

Pour enregistrer les paramètres actuels d'une opération en tant que paramètres par défaut personnalisés, il existe deux options :

- 1. Cliquez avec le bouton droit de la souris dans la barre de titre de la définition de l'opération et choisissez la fonction Enregistrer par défaut dans le menu contextuel.
- 2. Cliquez sur l'icône **e** en bas de la définition de l'opération (disponible uniquement en mode Modale), voir hyperMILL paramétrages page de dialogue Application.

Les paramètres par défaut spécifiques à l'utilisateur sont enregistrés dans l'espace de travail global :

Dans le menu sous : FAO → Configurer → Paramétrages → Application → Chemins par défaut → Espace de travail global. Voici le chemin d'accès au répertoire lors d'une installation par défaut :

C:\Users\Public\Documents\OPEN MIND\USERS\[nom utilisateur].

Ce dossier contient les deux sous-dossiers metric.cfg et inch.cfg, dans lesquels sont enregistrés les paramètres par défaut des opérations dans le système de mesure Pouce ou Métrique.

Pour transférer les paramètres par défaut à un autre utilisateur ou ordinateur, procéder comme suit :

- 1. Ouvrir le chemin d'accès de l'utilisateur, par exemple C:\Users\Public\Documents\OPEN MIND\USERS\[nom utilisateur 1] et copier le contenu complet du dossier.
- 2. Ouvrir ensuite le chemin d'accès pour l'utilisateur cible, par exemple C:\Users\Public\Documents\OPEN MIND\USERS\[nom utilisateur 2] et coller le contenu copié.

Les paramètres d'opération par défaut personnalisés sont également transférés d'un PC à l'autre lors de l'importation et de l'exportation de données avec le hyperMILL®CONFIGURATION Center. Vous trouverez plus d'informations à ce sujet dans la section *hyper*MILL®CONFIGURATION Center - Importer et exporter les paramètres.

### ENREGISTREMENT DES VARIABLES UTILISATEUR

Les variables utilisateur sont enregistrées par défaut dans le fichier uservars.vst, pour les gammes d'usinage métriques dans le dossier metric.cfg, pour les gammes d'usinage en pouces dans le dossier inch.cfg si la fonction Variables utilisateur → Enregistrer par défaut est exécutée.

Des informations sur les autres paramètres de base et chemins par défaut sont disponibles dans la documentation produit *hyper*MILL<sup>®</sup> dans la section **Définir les paramètres de base**.

Des informations sur la gestion des paramètres d'opération par défaut personnalisés à l'échelle de l'entreprise sont disponibles dans la section Manuel de l'administrateur.

# <span id="page-17-0"></span>2. Activer et gérer les licences

## Demander les données de licence

### Protection contre la copie du logiciel

Les interfaces CAO et le logiciel OPEN MIND sont protégés contre la copie grâce au dongle Codemeter de la société WIBU Systems. Un dongle séparé est nécessaire pour chaque ordinateur en cas de licence locale. Il doit être raccordé à une interface USB.

### Code d'activation pour la licence

La gestion des licences peut être exécutée séparément de l'environnement produit. Le nombre de produits licenciés par dongle peut être géré en fonction des besoins grâce au gestionnaire de licence OPEN MIND, par ex. grâce au transfert d'une fonctionnalité 5X à un autre collaborateur ou pour l'extension du produit. Dans ce cas, il n'est pas nécessaire de changer de dongle.

Une licence permet d'utiliser les logiciels OPEN MIND, par ex. hyperMILL<sup>®</sup> ou des sous-produits.

Un code d'activation permet d'activer ou de désactiver une ou plusieurs licences sur un dongle, et n'est pas associé à un dongle particulier. Les produits activés sur un dongle (de votre choix) comptent toujours parmi vos codes d'activation. Le code d'activation peut être transmis par e-mail.

Le retour d'une licence implique la modification du nombre de logiciels OPEN MIND utilisés sur un dongle, par ex. en cas de basculement du pack logiciel de « Classic » à « Expert ». Le pack logiciel est retourné au code d'activation et peut alors être adapté par OPEN MIND.

L'utilisation d'un serveur de licence nécessite une licence réseau.

## License Manager - Processus habituels lors de l'activation

Aperçu des processus habituels lors de l'activation des produits :

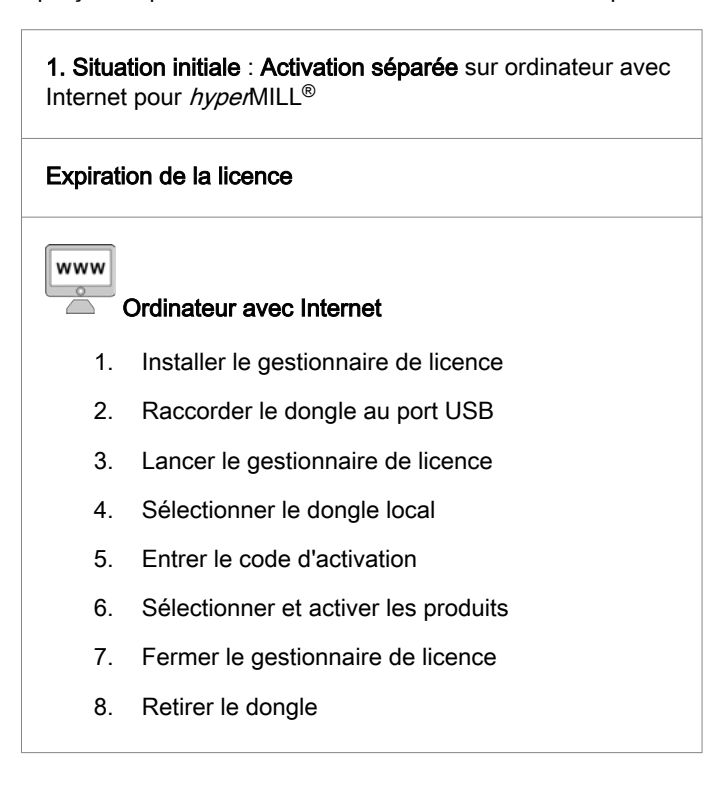

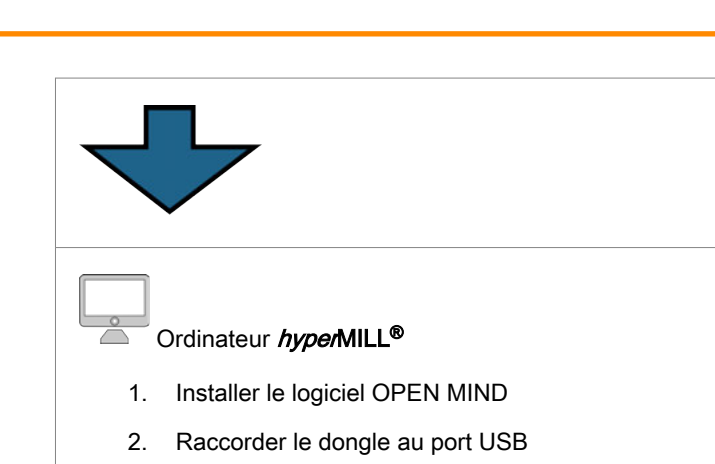

3. Démarrer le logiciel OPEN MIND

2. Situation initiale : Licence réseau pour les ordinateurs hyperMILL<sup>®</sup> avec licence réseau, sans accès Internet

### Expiration de la licence

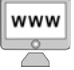

### Ordinateur avec Internet

- 1. Installer le gestionnaire de licence
- 2. Raccorder le dongle au port USB
- 3. Lancer le gestionnaire de licence
- 4. Sélectionner le dongle local
- 5. Entrer le code d'activation
- 6. Sélectionner et activer les produits avec licence réseau
- 7. Fermer le gestionnaire de licence
- 8. Retirer le dongle

### Serveur de licence

- 1. Installer le gestionnaire de licence
- 2. Raccorder le dongle au port USB
- 3. Lancer le gestionnaire de licence
- 4. Sélectionner le dongle local
- 5. Démarrer le serveur réseau
- 6. Fermer le gestionnaire de licence

<span id="page-19-0"></span>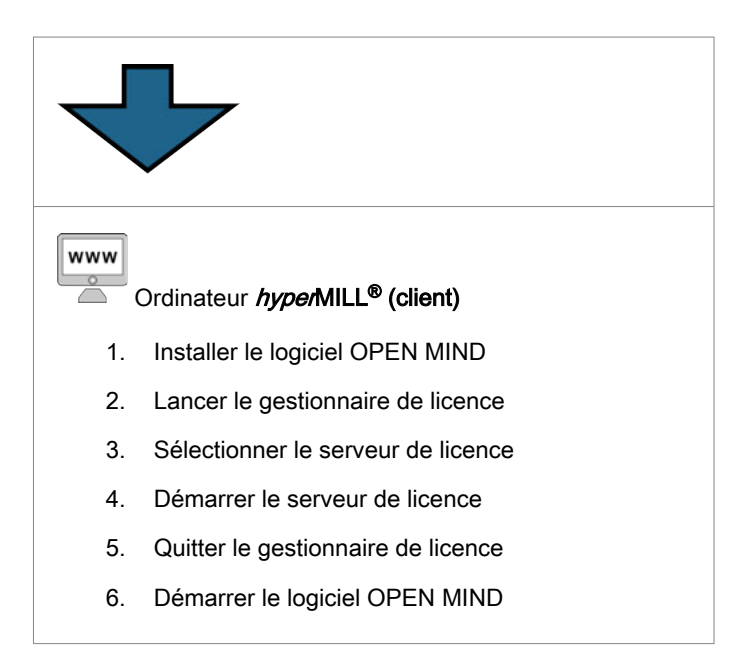

## Vérifier les conditions

- Avant de procéder à l'activation de licence, vérifiez les points suivants :
- Est-il possible d'accéder à Internet ?
- Le gestionnaire de licence OPEN MIND est-il installé ?
- Un dongle Codemeter a-t-il été mis à disposition et raccordé à une interface USB du PC ?
- Un code d'activation est-il disponible (5 suites de 5 caractères) ?

Lors de l'installation du gestionnaire de licence, le pilote de dongle est installé automatiquement.

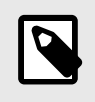

L'activation et le retour de licences ou de produits OPEN MIND nécessitent un accès Internet. Après l'activation, un dongle peut être utilisé sans accès Internet.

## **Déroulement**

Lancez le gestionnaire de licence OPEN MIND. Le logiciel se trouve dans le menu de démarrage sous OPEN MIND. Enfin, fermez le gestionnaire de licence et démarrez le logiciel OPEN MIND.

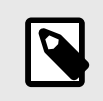

Le gestionnaire de licence est installé dans C:\Program Files\OPEN MIND\License Manager et peut être lancé grâce au fichier LicenseManager.exe.

## Rechercher et sélectionner un dongle

Le gestionnaire de licence recherche tous les dongles locaux et tous les serveurs de licence disponibles sur le réseau. L'onglet Dongle / Serveur de licence affiche tous les dongles/serveurs disponibles. Sélectionnez un dongle local ou un serveur de licence (affichage du nom du serveur et du numéro de dongle).

<span id="page-20-0"></span>Dans la liste, tous les produits attribués au dongle ou au serveur sélectionné sont affichés avec les informations suivantes.

Nom de produit : affiche les produits disponibles sur le dongle ou le serveur de licence et en dessous l'utilisateur du produit. Cliquez sur le nom du produit pour afficher les utilisateurs de la licence.

Validité : date d'expiration- après cette date, l'utilisation du produit n'est plus possible.

Maintenance : date d'expiration - après cette date, aucune mise à jour n'est plus possible.

Remarques : affichage d'informations concernant l'activation de licence pour un post-processeur ou un modèle de machine.

Lors de l'utilisation d'un serveur de licence, les informations supplémentaires suivantes s'affichent :

Nombre: indique le nombre de produits licenciés

Utilisation : indique le nombre de licences du produit actuellement utilisées. Si toutes les licences disponibles ne sont pas utilisées, l'affichage apparaît sur fond vert. Si toutes les licences disponibles sont utilisées, l'affichage apparaît sur fond rouge.

Lorsque la recherche ne donne aucun résultat, le message « Aucune licence active trouvée » s'affiche. Raccordez alors le dongle à l'interface USB ou installez un serveur de licence.

Lorsque le message « Aucune licence active trouvée » s'affiche ou que les licences disponibles doivent être gérées, passez à l'onglet Code d'activation :

## Sélectionner un code d'activation

Les codes d'activation déjà disponibles sont automatiquement validés et proposés à la sélection dans l'onglet Code d'activation sous Codes d'activation disponibles. Compléter un nouveau code d'activation avec Ajouter un code d'activation.

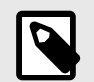

Le code d'activation complet peut être copié dans les champs via le presse-papiers. Placez pour cela le curseur dans le premier champ.

Conservez bien le code d'activation. Les codes sont également nécessaires pour rendre des produits, par exemple dans le cas de la maintenance logicielle.

Évitez d'interrompre le processus d'activation, cela peut endommager le dongle.

Lorsque les champs sont renseignés, une connexion est automatiquement établie avec OPEN MIND et le code d'activation est vérifié.

Le code d'activation est reconnu.

 Erreur, le code d'activation n'a pas pu être reconnu. Vérifiez qu'il a été correctement saisi et qu'une connexion Internet est établie. Vérifiez également les paramètres du pare-feu et contactez votre administrateur réseau si nécessaire. Confirmez le succès de l'opération en appuyant sur OK.

Sélectionnez le code d'activation souhaité sous Codes d'activation disponibles.

Supprimer une entrée des codes d'activation.

Ajouter un code d'activation aux favoris afin qu'il s'affiche toujours tout en haut

**Q** Recharger les codes d'activation

Sur la page de dialogue Code d'activation, dans Cibles, sélectionner le dongle pour lequel l'étendue de la licence doit être modifiée.

La liste contient tous les produits et licences de test avec le statut non activé attribués ou les dongles activés associés.

## <span id="page-21-0"></span>Activer ou rendre une licence

Sélectionnez dans la liste les produits souhaités et cliquez sur Activer la licence ou Rendre la licence.

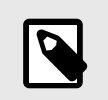

- Assurez-vous que le dongle associé est disponible en local !

- Assurez-vous que le logiciel est fermé pour le rendre.

Activer la licence associe le produit au dongle local sélectionné.

Rendre la licence désactive le produit du dongle sélectionné et le rend au code d'activation.

Lorsque des produits doivent être rendus à OPEN MIND, par ex. lors du passage d'une licence locale à une licence réseau, procédez comme suit :

- 1. Dans l'onglet code d'activation, sélectionnez le code d'activation dans Codes d'activation disponibles.
- 2. Dans la liste, seuls les produits à rendre sont affichés.
- 3. Cliquez sur Rendre la licence.

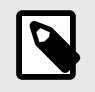

Lorsque des produits doivent être retournés à OPEN MIND, la gestion des produits du code d'activation est bloquée.

Une connexion Internet active est nécessaire. Une connexion est automatiquement établie avec OPEN MIND et les modifications sont exécutées.

**Modification réussie** 

 Erreur, modification impossible. Vérifiez que la connexion Internet est établie. Basculez vers l'onglet Dongle / serveur de licence et

 $\Phi$  rechargez les codes d'activation en cliquant sur le bouton.

Si l'erreur persiste, adressez-vous à votre service d'assistance.

Sélectionnez le code d'activation souhaité sous Codes d'activation disponibles.

 $\times$  supprime une entrée des codes d'activation.

 $\star$  ajoute un code d'activation aux favoris afin qu'il s'affiche toujours tout en haut.

 **recharge les codes d'activation.** 

Dans Cibles, sélectionner le dongle pour lequel le nombre de licences doit être modifié.

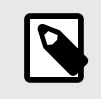

La gestion d'un dongle pour un serveur de licence peut s'effectuer en local avec chaque gestionnaire de licence OPEN MIND. Pour cela, raccordez le dongle à l'interface USB locale.

## <span id="page-22-0"></span>Licence réseau et serveur de licence

Sélectionnez dans l'onglet Paramètres l'option Utiliser cet ordinateur comme serveur de licence si l'ordinateur doit servir de serveur de licence sur le réseau local.

Pendant la sélection de l'option, les droits d'administrateur doivent être disponibles.

Utilisez l'option Utiliser la licence d'un serveur lorsqu'il est nécessaire d'accéder à une licence réseau. L'option Rechercher automatiquement un serveur de licence permet d'accéder automatiquement à un serveur de licence disponible. Dans Nom du serveur, saisissez manuellement un serveur à l'aide de son adresse IP ou de son nom lorsque l'option Utiliser un serveur de licence spécifique doit être choisie.

Pendant la configuration, les droits d'administrateur doivent être disponibles.

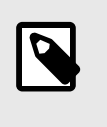

Les droits d'administrateur vous permettent de démarrer le gestionnaire de licence, par ex. avec la fonction Windows Exécuter en tant qu'administrateur. Pour cela, sélectionnez LicenseManager.exe dans le dossier du programme par ex., et exécutez le menu contextuel Windows en cliquant sur le bouton droit de la souris.

En cas d'activation de licence réseau, choisissez dans l'onglet Démarrer, sous Sélectionner produit de base, un produit devant habituellement être démarré sur le PC. Dans le cas contraire, en cas de disponibilité et d'autorisation, le dongle local est évalué ou le pack produit le plus complet disponible est démarré ( Sélection automatique).

L'option Informations client supplémentaires permet de rajouter des informations (par ex. numéro de téléphone et adresse e-mail) qui s'affichent pour chaque utilisateur en cas d'utilisation d'un serveur de licence.

L'option Charger à nouveau dans l'onglet Dongle / serveur de licence permet de rechercher à nouveau les dongles et les serveurs de licence disponibles. L'option Liste de groupe par utilisateur permet d'organiser les listes de manière à ce que les produits déjà utilisés soient attribués aux utilisateurs. La ligne de statut affiche des informations sur les paramètres du PC local.

#### Authentification proxy

Si vous activez un proxy internet avec authentification dans l'entreprise, vous devez entrer dans l'onglet Paramètres, le Nom utilisateur et le Mot de passe pour le proxy afin d'activer les licences.

Vous pouvez ensuite vous connecter via le bouton Se connecter au proxy. Lorsque la connexion est établie, le Nom utilisateur et le Mot de passe ne peuvent pas être modifiés, et l'onglet Code d'activation du gestionnaire de licence est déverrouillé.

Si un proxy internet avec authentification est utilisé, les codes d'activation ne sont pas enregistrés dans le système et ne sont pas chargés lors du démarrage du gestionnaire de licence. Ceux-ci doivent être entrés séparément pour chaque modification de la licence.

## Définir une période d'avertissement

Dans l'onglet Paramètres, définissez grâce à l'option Période d'avertissement combien de jours à l'avance vous souhaitez être averti en cas d'expiration de la licence. Par défaut, vous serez averti 14 jours avant l'expiration d'une licence.

Vous devez disposer des droits d'administrateur pour modifier cette préférence !

## Définir des options de démarrage

Vous pouvez définir ici le comportement de démarrage par défaut de hyperMILL®.

Si vous ne sélectionnez rien, hyperMILL® démarrera toujours avec le maximum de licences disponibles et fournira le maximum de fonctionnalités disponibles du produit.

Par exemple, si vous voulez limiter l'utilisation des licences dans un environnement réseau, vous pouvez sélectionner ici les produits de base et les options qui seront utilisés au démarrage.

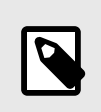

Si vous sélectionnez une option pour laquelle vous n'avez pas de licence, cette option ne sera pas chargée au démarrage.

Il n'y a pas non plus de message d'erreur indiquant que cette option n'est pas disponible.

# <span id="page-24-0"></span>3. Manuel de l'administrateur

## Introduction

Ce manuel aborde l'installation sans surveillance et les tâches administratives. L'installation avec interface utilisateur est décrite dans le guide d'installation.

## Installation sans surveillance

Il existe deux méthodes d'installation automatique. Elle peut être effectuée avec le fichier setup.exe ou avec les fichiers MSI individuels. Nous recommandons d'utiliser setup.exe.

Dans les deux cas, le produit doit être configuré après l'installation. Sans configuration, le produit ne peut pas démarrer correctement après l'installation.

Avant d'installer hyperMILL®, vous devriez installer les éventuels systèmes CAO à intégrer dans hyperMILL®.

Il n'est pas possible d'installer le serveur de licences hyperMILL sans supervision. Ce dernier doit être installé manuellement.

## Installation avec **setup.exe**

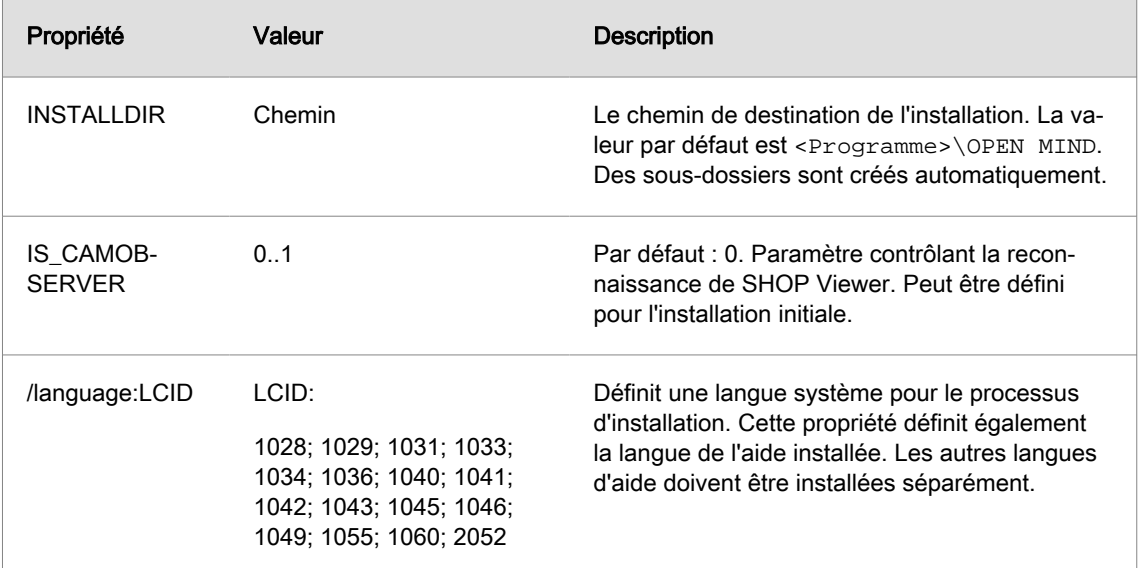

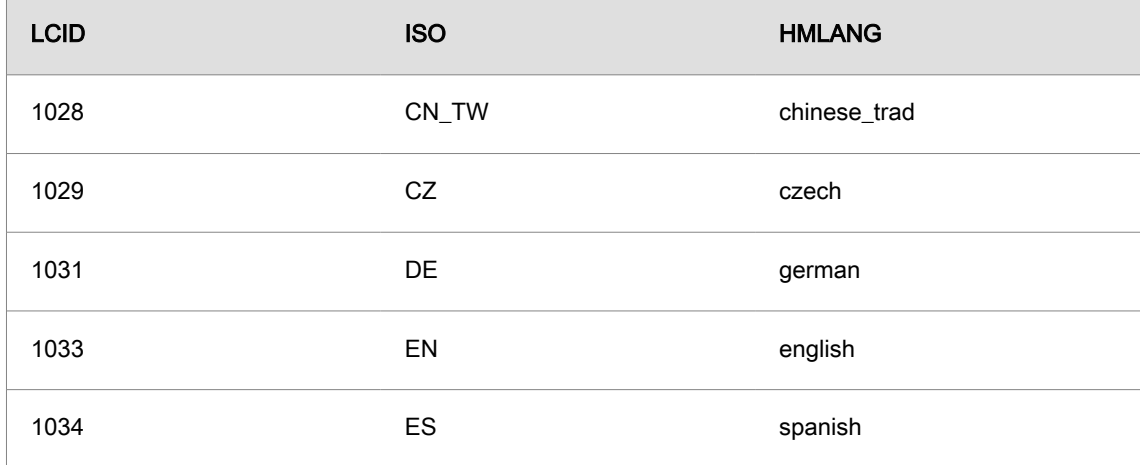

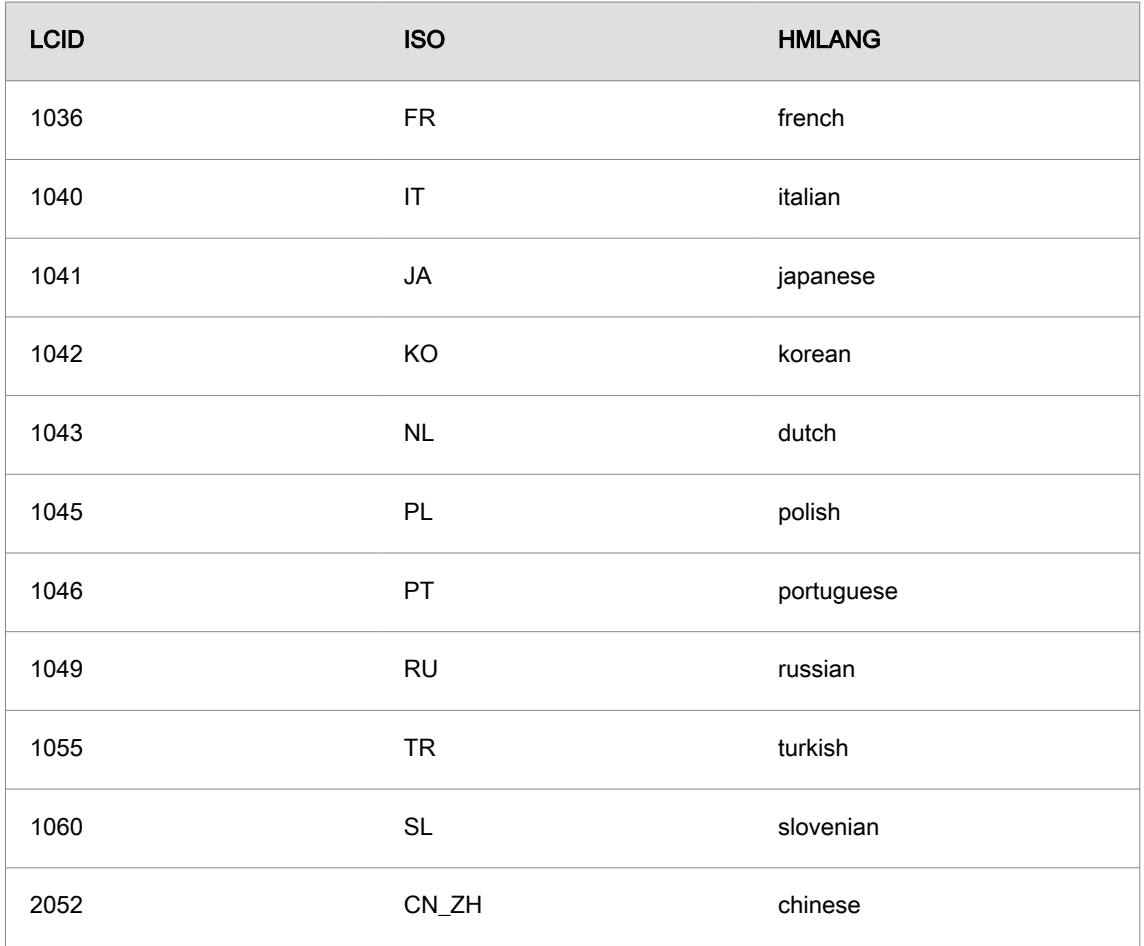

### Exemple :

setup /silent INSTALLDIR="c:\open mind\cam" /language:1031

Installe le gestionnaire de licence et *hypen*MILL® en allemand dans le dossier c:\open mind\cam sans interaction avec l'utilisateur.

Vous trouverez d'autres options de lignes de commande de setup.exe sur Internet :

[https://docs.revenera.com/installshield25helplib/helplibrary/SteSetupexeParam.htm](https://docs.revenera.com/installshield28helplib/helplibrary/SteSetupexeParam.htm)

### Installation sans **setup.exe**

Lors de l'installation sans setup.exe, les composants système doivent être mis à disposition manuellement. hyperMILL<sup>®</sup> et hyperMILL<sup>®</sup>CAD utilisent les composants système suivants :

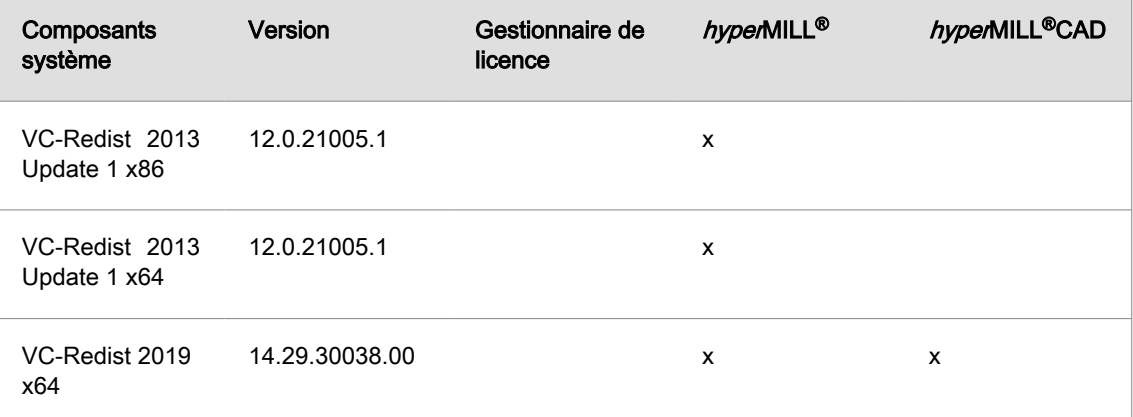

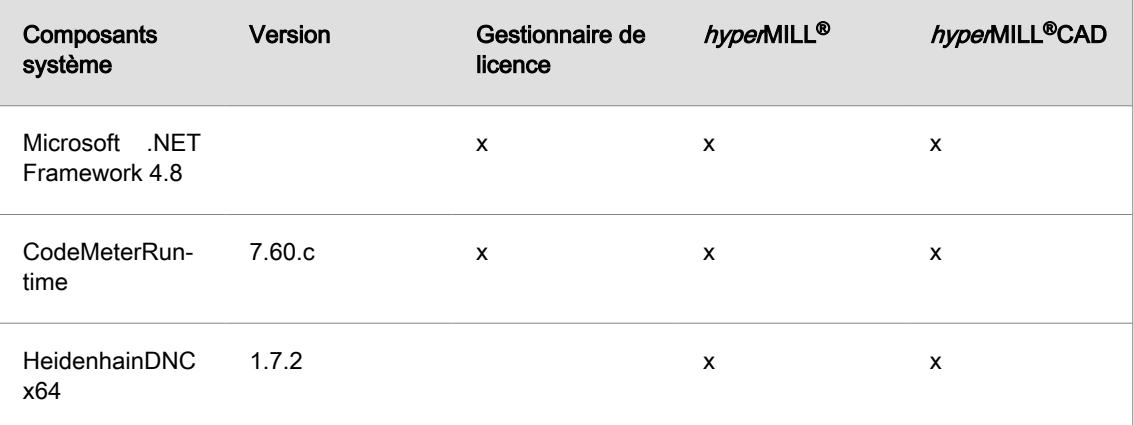

Le produit est installé une fois les composants système installés.

- Gestionnaire de licence
- hyperMILL®

 $\equiv$ 

• Module linguistique pour  $hyperMILL^@$ 

Les packages MSI prennent en charge plusieurs propriétés.

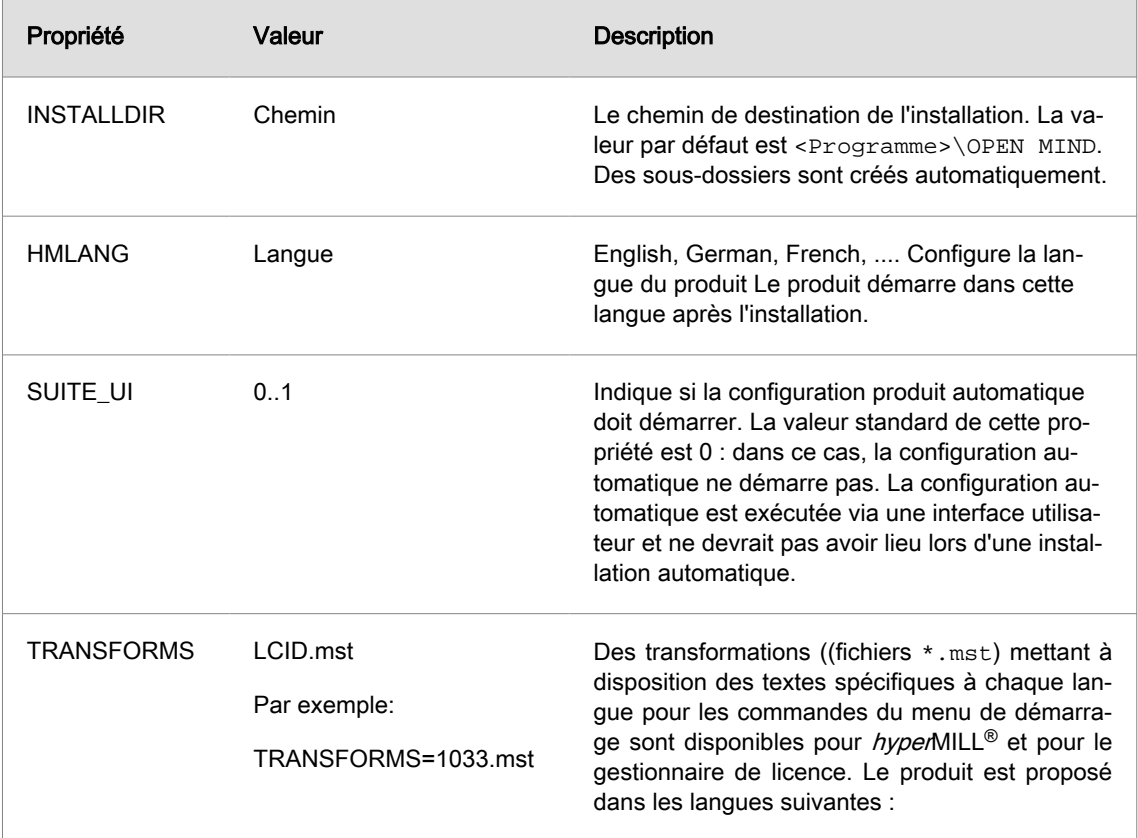

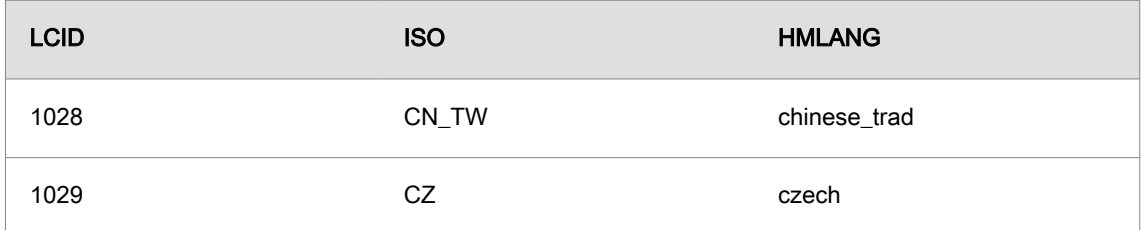

<span id="page-27-0"></span>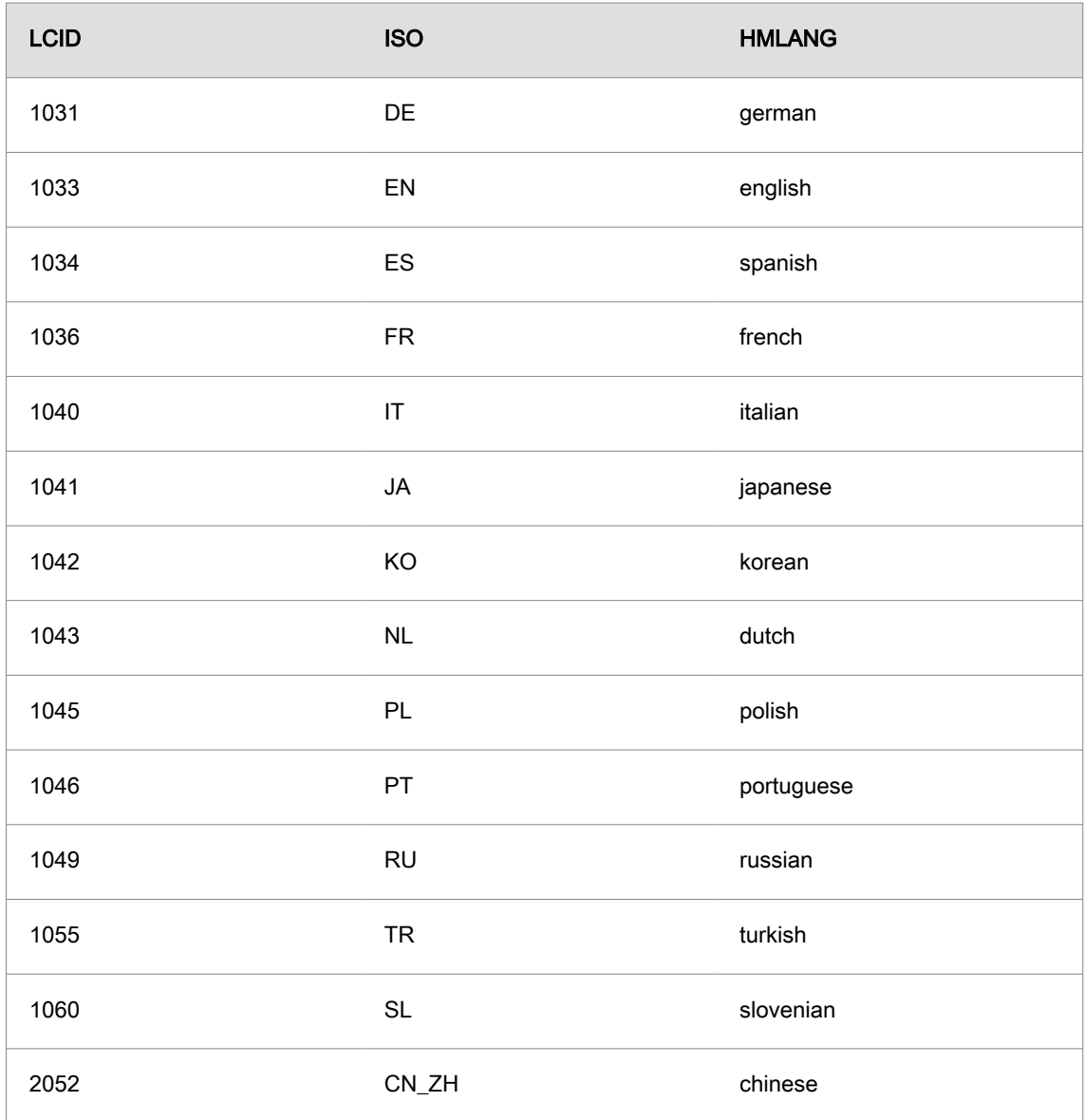

La configuration doit être exécutée à la fin de l'installation.

## **Configuration**

Pour la configuration de hyperMILL®, il existe le SettingsService. Le SettingsService est capable de transférer les configurations typiques d'un système à l'autre. Dans certains cas spéciaux, une intervention manuelle est nécessaire.

## Le SettingsService

La configuration du produit peut être en grande partie automatisée par le SettingsService. De plus, le SettingsService connaît toute une série d'options de lignes de commande permettant de lancer les opérations souhaitées.

```
SettingsService.exe [-allswitch|-cadswitch|-import] [<version>|-disable]
[-disable|-update] [-defaultdb] [filepath]
```
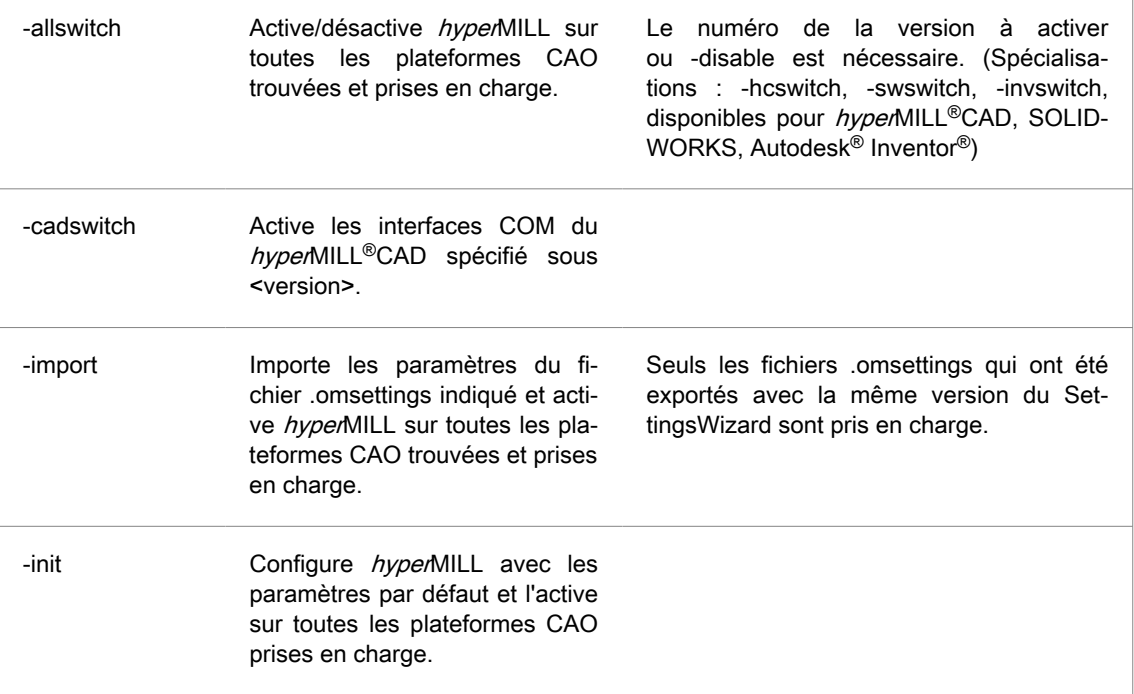

### Exemple

Initialise le système pour l'utilisation d' hyperMILL® xx.x sur toutes les plateformes CAO prises en charge et met à disposition les bases de données standard pour les outils et les macros ainsi que les tables de couleurs standard.

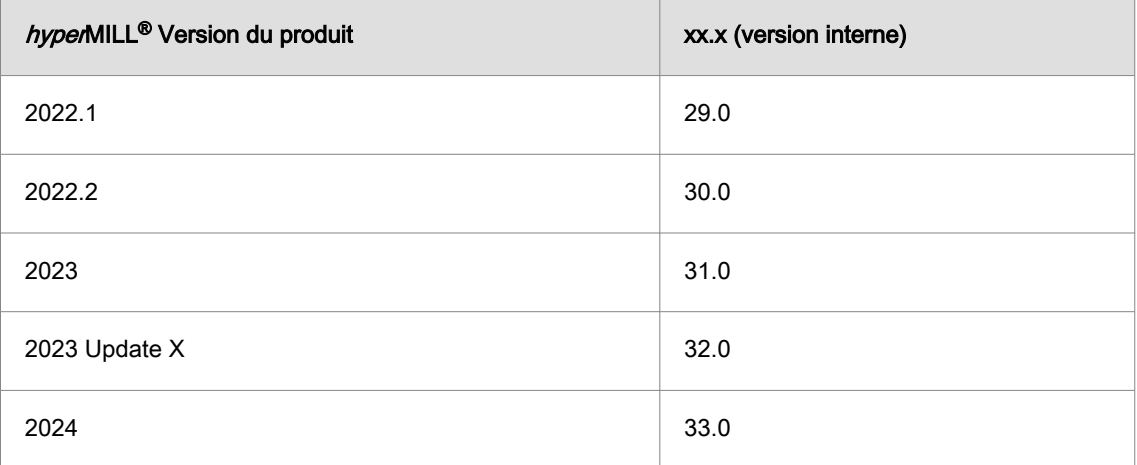

SettingsService.exe -allswitch xx.x -defaultdb

### Exemple

Supprime toutes les versions d' hyperMILL® de toutes les plateformes CAO prises en charge.

SettingsService.exe -allswitch -disable

### Exemple

Supprime *hyper*MILL<sup>®</sup> xx.x des installations thinkdesign prises en charge.

SettingsService.exe -tdswitch xx.x -disable

### Exemple

Enregistre l'affichage des vignettes dans l'Explorateur Windows par hyperMILL® xx.x

```
SettingsService.exe -cadswitch xx.x
```
### Exemple

Importe les paramètres du fichier .omsettings indiqué et active *hyper*MILL sur toutes les plateformes CAO prises en charge.

```
SettingsService.exe -import 
"C:\Users\MyUsername\Documents\MyDocuments\mySettings.omSettings"
```
### Base de données de registre

Il existe des clés de registre qui influent sur le comportement d' hyperMILL® lors de l'installation ou du premier lancement.

Clés de registre

- HKEY LOCAL MACHINE\SOFTWARE\OPEN MIND
	- common\Configuration\
		- GlobalWorkingSpace (REG\_SZ) référence l'espace de travail global.
		- ProjectDirectories (REG\_SZ) référence les répertoires du projet.
		- OMConfig (REG\_SZ) référence les fichiers CFG nécessaires à l'activation de licence.
		- Language (REG\_SZ) définit la langue par défaut d' hyperMILL®.
		- TemplateToolDB (REG\_SZ) référence la librairie d'outils qui est chargée lorsque les bases de données de documents et d'applications n'ont pu l'être (base de données de secours).
	- common\<Product Version>\Languages
		- Comprend les listes de langues proposées par hyperMILL®.

Toutes les autres clés de la base de données de registre sont spécifiques à l'utilisateur et ne peuvent être utilisées pendant l'installation.

## Paramètres de sécurité

hyperMILL<sup>®</sup> a été développé pour travailler avec les droits d'utilisateur principal. S'il s'avère nécessaire d'utiliser  $hypenMILL^@$  avec des droits restreints, certains paramètres de sécurité doivent être adaptés.

## Informations importantes sur l'exploitation de la licence

Pour s'assurer que toutes les licences réseau non utilisées sont disponibles, elles sont automatiquement libérées après deux heures d'inactivité du logiciel. Veillez à ce que vos données soient automatiquement sauvegardées (Fichier → Options → Options/Propriétés → Programme).

L'heure de libération automatique d'une licence peut être configurée comme suit :

Le LicenseCleanupTime peut être contrôlé sur le serveur via la valeur Registry :

HKEY\_LOCAL\_MACHINE\SOFTWARE\WIBU-SYSTEMS\CodeMeter\Server\CurrentVersion\CleanUpTimeOut

il indique le temps, en minutes, au bout duquel une licence inactive est automatiquement libérée. La valeur par défaut est de 120 minutes.

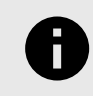

Le temps ne peut pas être réduit en dessous de 60 minutes.

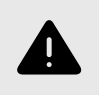

Si la valeur est modifiée, le service CodeMeter doit être redémarré sur le serveur. Un redémarrage du service met fin à toutes les sessions de licence et à toutes les sessions du produit en cours.

## <span id="page-31-0"></span>Gérer les paramètres d'opération par défaut personnalisés

Pour gérer les paramètres par défaut de la définition des opérations sur le réseau de l'entreprise, procédez comme suit.

- 1. Via le menu FAO → Configurer → Paramétrages → Application → Chemins par défaut, adapter le chemin pour les fichiers de configuration (par défaut : C:\Users\Public\Documents\OPEN-MIND). En double-cliquant sur le chemin, celui-ci peut être modifié.
- 2. Placer le chemin dans le répertoire réseau souhaité et confirmer la modification en cliquant sur l'icône  $\checkmark$ .

Si tous les utilisateurs doivent utiliser les mêmes paramètres par défaut, procéder comme suit :

- 1. Ouvrir le dossier USERS dans le chemin des fichiers de configuration. Si le dossier n'existe pas, le créer.
- 2. Créer ici le sous-dossier \_COMPANY.
- 3. Copier tous les paramètres par défaut souhaités d'un utilisateur de référence dans le dossier \_COMPANY. Les paramètres par défaut du dossier \_COMPANY sont valables pour tous les utilisateurs hyperMILL<sup>®</sup> s'ils accèdent au même chemin de fichiers de configuration.

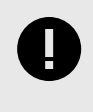

Dès qu'un utilisateur hyperMILL® enregistre de nouveaux paramètres d'opération par défaut, ceux-ci sont valables pour lui. Les paramètres par défaut du dossier \_COMPANY ne sont plus pris en compte. Si cela n'est pas souhaité, le dossier USERS doit être protégé en écriture pour l'utilisateur concerné.

Pour plus d'informations sur l'enregistrement des paramètres d'opération par défaut personnalisés et des variables utilisateur, voir la section Configurer le logiciel OPEN MIND.

# <span id="page-32-0"></span>4. Exigences matérielles et logicielles

### OPEN MIND Technologies AG (09.03.2023)

L'installation vérifie automatiquement si une version 64 bits des produits du logiciel peut être installée, et si toutes les conditions requises pour la variante correspondante existent sur votre ordinateur. Le cas échéant, les composants ou les programmes nécessaires mais non existants seront automatiquement installés.

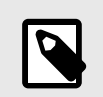

En cas d'installation de Microsoft .NET Framework, il peut ensuite s'avérer nécessaire de redémarrer le système.

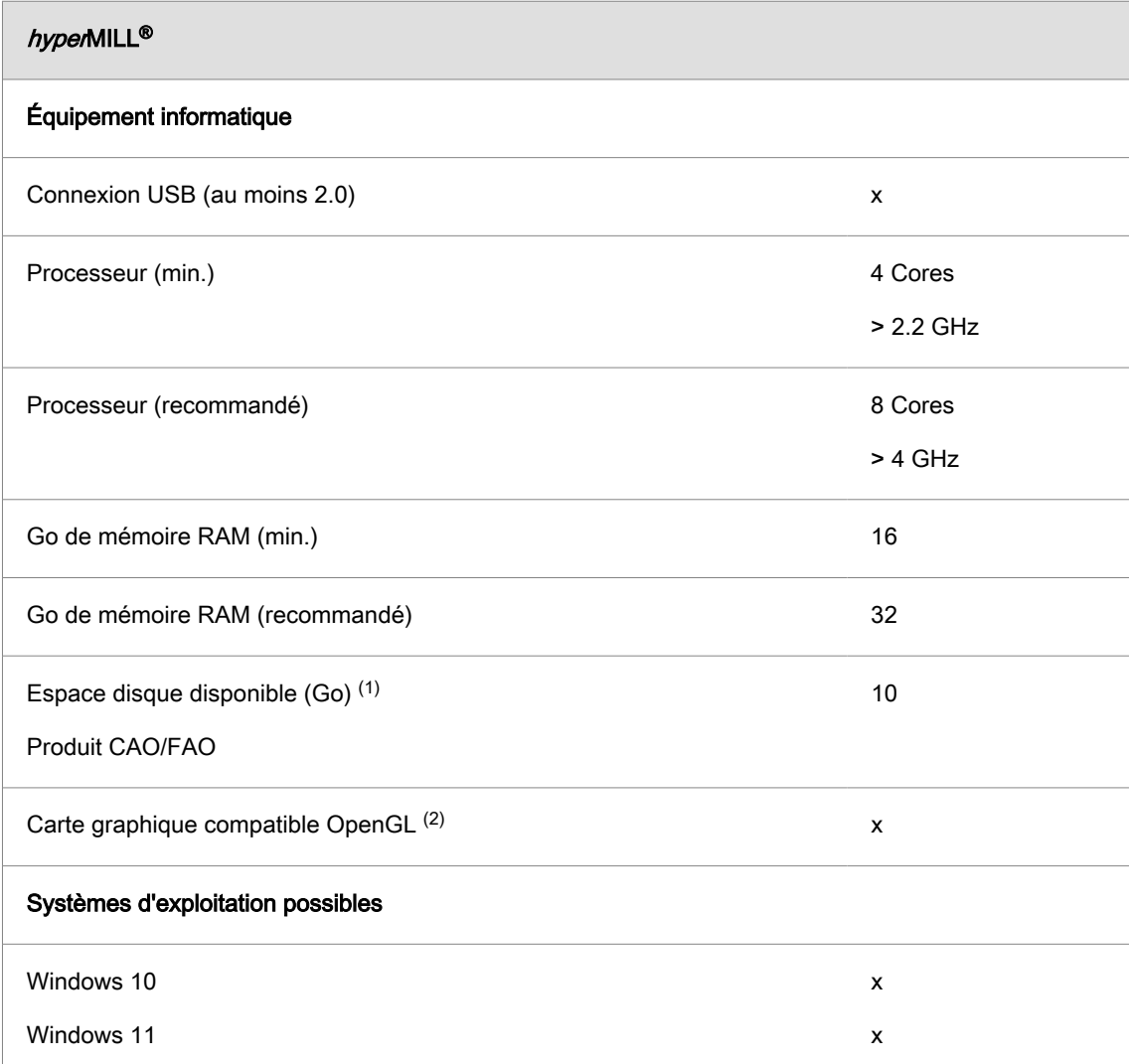

(1) Espace mémoire recommandé pour l'application du produit en question ; plus les modèles traités sont complexes, plus il faut d'espace mémoire.

(2) Carte graphique adaptée aux stations de travail CAO/FAO. Recommandation : NVIDIA Quadro avec min. 2 Go.

Pour hyperMILL<sup>®</sup> for Autodesk<sup>®</sup> Inventor<sup>®</sup> et hyperMILL<sup>®</sup> for SOLIDWORKS, les recommandations du fabricant CAO concerné s'appliquent.

Pour hyperMILL<sup>®</sup> : un fonctionnement correct avec l'utilisation de cartes graphiques AMD-ATIne peut pas être garanti.

Une carte graphique avec un pilote de carte graphique accélérée OpenGL à partir de la version 4 d'OpenGL est recommandée. Veuillez consulter sur le site d'OPEN MIND l'aperçu des cartes graphiques et des pilotes de carte graphique recommandés pour l'utilisation du système de CAO.

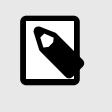

Le matériel qui y est mentionné a été testé de manière automatisée pour son utilisation ou est utilisé dans le cadre du travail quotidien. Cela ne signifie pas que  $hyperMILL^{\circledcirc}$  ne peut être exécuté qu'avec le matériel recommandé. Il devrait fonctionner sur n'importe quelle plateforme graphique avec une implémentation complète d'OpenGL.

Windows ne prend pas directement en charge les pilotes d'accélération OpenGL.En tant qu'utilisateur, vous devez installer un pilote de fabricant ou OEM afin de pouvoir utiliser directement une version accélérée d'OpenGL. Ces pilotes sont disponibles sur les sites Internet de la plupart des fabricants de matériel graphique.

hyperMILL® est une marque déposée d'OPEN MIND Technologies AG. Autodesk Inventor® et le logo Autodesk® sont des marques déposées d'Autodesk, Inc. CATIA® est une marque déposée de Dassault Systems SA. SolidWorks est une marque déposée de Dassault Systèmes SA. Windows et les produits Windows sont des marques déposées de Microsoft Corporation. Tous les autres noms de produits sont des marques déposées de leurs propriétaires respectifs.